# **What is new for POS for .NET 1.14**

**By Sean D. Liming & John R. Malin** Annabooks

Copyright © 2014 Annabooks, LLC, All Rights Reserved

No part of this guide may be copied, duplicated, reprinted, and stored in a retrieval system by any means, mechanical or electronic, without the written permission of the copyright owner.

Published in the United States by

#### **Annabooks, LLC**

6432 Glendale Dr. Yorba Linda, CA 92886 USA

[www.annabooks.com](http://www.annabooks.com/)

Attempts have been made to properly reference all copyrighted, registered, and trademarked material. All copyrighted, registered, and trademarked material remains the property of the respective owners.

The publisher, author, and reviewers make no warranty for the correctness or for the use of this information, and assume no liability for direct or indirect damages of any kind arising from the information contained herewith, technical interpretation or technical explanations, for typographical or printing errors, or for any subsequent changes in this article.

The publisher and author reserve the right to make changes in this publication without notice and without incurring any liability.

Windows, .Net, and Visual Studio are registered trademarks of Microsoft Corporation.

All other company names and products herein may be trademarks of their respective owners.

# **Table of Contents**

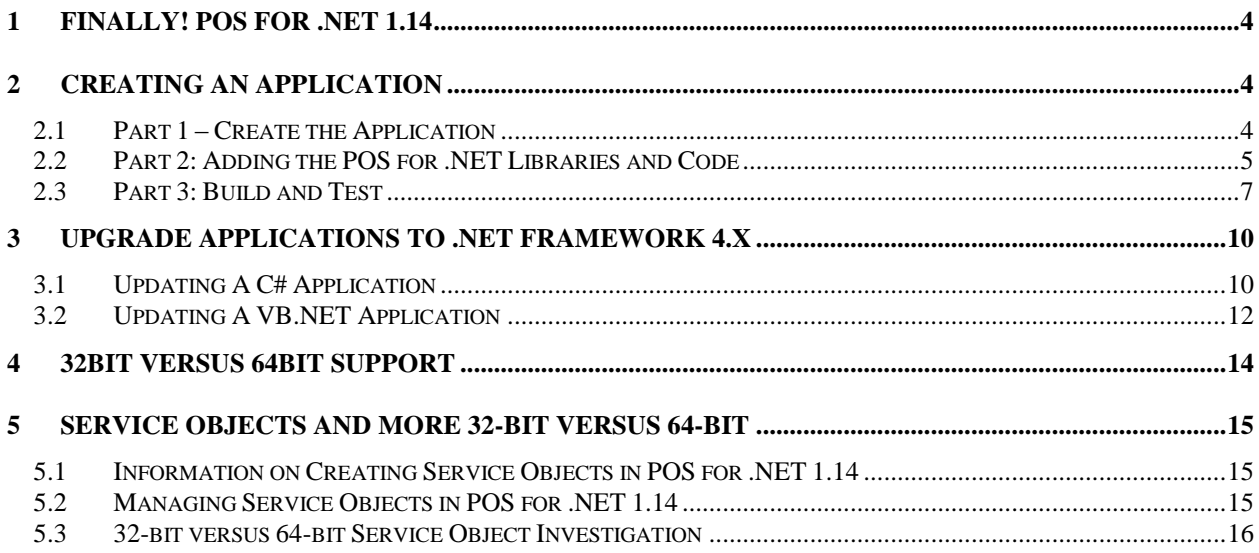

# <span id="page-3-0"></span>**1 Finally! POS for .NET 1.14**

The long overdue update to POS for .NET SDK has finally arrived. POS for .NET v1.14 release was a surprise since Microsoft never announced that they were working on an update. Unfortunately, the beta cycle was very short giving very little time to do significant testing, but the SDK delivers the basic elements that developers have been asking for:

- Support for .NET Framework 4.x and 64-bit applications. The .NET Framework 2.0 requirement is no longer needed.
- Installation consistent with POS for .NET 1.12. The SDK location doesn't change.
- Aligned with UnifiedPOS v1.14.
- Builds on the OPOS service object support with 8 new devices.

Best of all, the development process has not changed. The development processes discussed in the book, *[Professional's Guide to POS for .NET](http://www.annabooks.com/Book_PGPOS.html)*, are still the same. This paper services as an addendum to the book to cover POS for .NET v1.14 SDK.

# <span id="page-3-1"></span>**2 Creating an Application**

Although the process to create an application using the new SDK is the same, you need to use Visual Studio 2012 or higher. Visual Studio 2013 will be used here to create a simple application that uses an MSR (Magnetic Strip Reader). A Magtek MSR will be the MSR POS device. The MagTek's POS for .NET 1.12 service object will be used for testing the application. In the future, the 1.14 service object should be used for a real product when available, but until then MagTek's 1.12 version will have to do. The first steps are to make sure that the Service Objects or OPOS drivers are installed and successfully work with the SDK's TestApp.exe. Once the Service Object or OPOS driver is in place, you can create the application.

#### <span id="page-3-2"></span>*2.1 Part 1 – Create the Application*

First step is to create the project.

- 1. Open Visual Studio 2013.
- 2. From the menu, select File->New->Project. The New Project dialog appears.
- 3. From the templates, select Visual C#->Windows.
- 4. The click on Windows Form Application.
- 5. Name the project MSR114 CS.
- 6. Click OK.

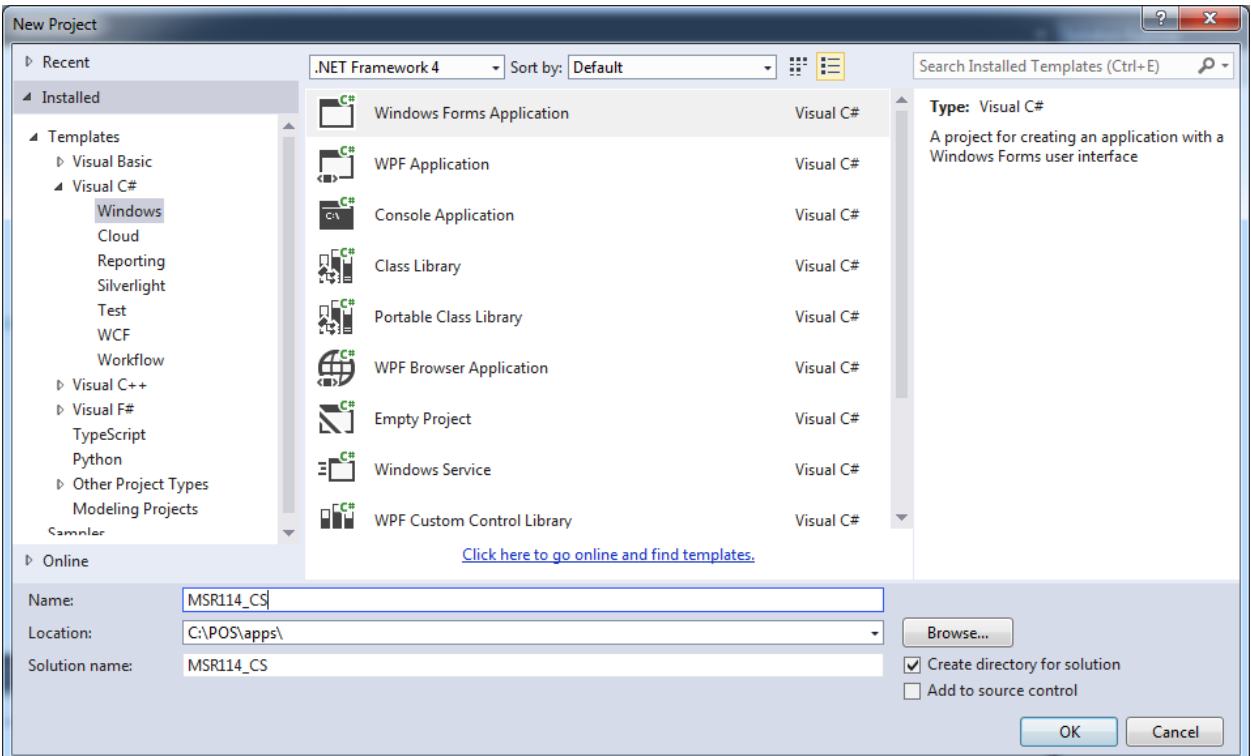

- 7. Adjust the size of Form1 to accommodate long numbers.
- 8. On the form, add a TextBox control and two Labels with the following properties:

TextBox: Name: txtInput

Label1: Name: lblMSRData Text: MSR data: Font: Arial, Regular, 12pt

StatusStrip->Label: Name: TTStatus Text: Ready Font: Arial, Regular, 12pt

9. Save the project.

#### <span id="page-4-0"></span>*2.2 Part 2: Adding the POS for .NET Libraries and Code*

Next, we add the Microsoft.PointOfService.dll and the code for the MSR.

- 1. From the menu, select Project->Add Reference. This will open the Add Reference dialog.
- 2. Click on the Browse tab, and locate the Microsoft.PointOfService.dll found under c:\Program Files(x86)\Microsoft point of Service\SDK.
- 3. Click on the OK button.

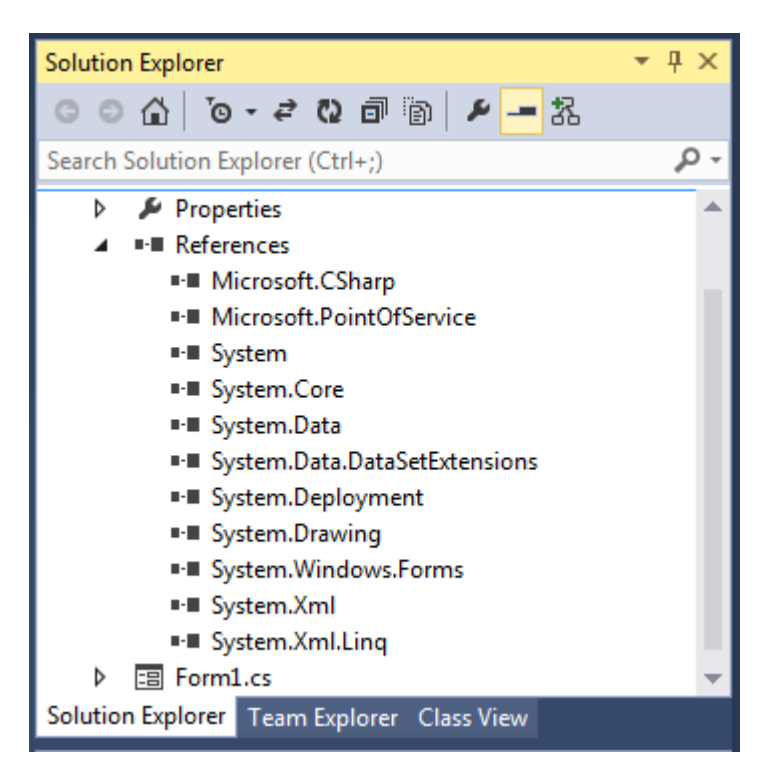

- 4. Open Form1.CS in code view.
- 5. At the top of the code before the From1 class, add the imports:

```
using Microsoft.PointOfService;
```
6. After the Public Partial Class Form1, add the following:

```
private PosExplorer myExplorer;
private Msr myMsr;
```
1. In the Form1() method, add the following code after the InitializeComponent() call:

```
myExplorer = new PosExplorer(this);
myExplorer.DeviceAddedEvent += new DeviceChangedEventHandler(myExplorer DeviceAddedEvent);
myExplorer.DeviceRemovedEvent += new DeviceChangedEventHandler(myExplorer DeviceRemovedEvent);
DeviceInfo device = myExplorer.GetDevice ("Msr");
if (device == null)
{
       TTStatus.Text = "Msr Not Found";
}
else
{
       myMsr = (Msr)myExplorer.CreateInstance(device);
       myMsr.Open();
       myMsr.Claim(1000);
       myMsr.DataEvent += new DataEventHandler(myMsr_DataEvent);
       myMsr.DeviceEnabled = true;
       myMsr.DataEventEnabled = true;
       myMsr.DecodeData = true;
       TTStatus.Text = "Found Msr - Ready";
}
```
Notice that we are getting the Msr device by default and not using a logical name. Therefore, we will have to remove any other Msr service objects that may be in the system.

After you enter += for each event, hit Tab twice so Visual Studio can automatically generate the event callback.

- 2. Save the project.
- 3. Add the following code to the myExplorer\_DeviceAddedEvent subroutine:

```
if (e.Device.Type == "Msr")
{
       myMsr = (Msr)myExplorer.CreateInstance(e.Device);
       T1Status.Text = "Found Msr - Ready";
       myMsr.Open();
       myMsr.Claim(1000);
       myMsr.DataEvent += new DataEventHandler(myMsr_DataEvent);
       myMsr.DeviceEnabled = true;
       myMsr.DataEventEnabled = true;
       myMsr.DecodeData = true; 
}
```
#### 4. Save the project.

5. Add the following code to the myExplorer\_DeviceRemovedEvent:

```
if (e.Device.Type == "Msr")
{
       myMsr.DataEventEnabled = false;
       myMsr.DeviceEnabled = false;
       myMsr.Release();
       myMsr.Close();
       TTStatus.Text = "Found Msr - removed";
}
```
- 6. Save the project
- 7. Add the following code to the myMSR\_DataEvent subroutine

```
ASCIIEncoding myEncoding = new ASCIIEncoding();
txtInput.Text = myEncoding.GetString(myMsr.Track2Data);
myMsr.DataEventEnabled = true;
```
The last step is to re-enable data events so other Msr swipes can be made.

8. Save the project.

#### <span id="page-6-0"></span>*2.3 Part 3: Build and Test*

The project can now be tested, but first we need to isolate the MSR being used. The first steps are to move the example service object and the simulator service object to another location. We can then test the application.

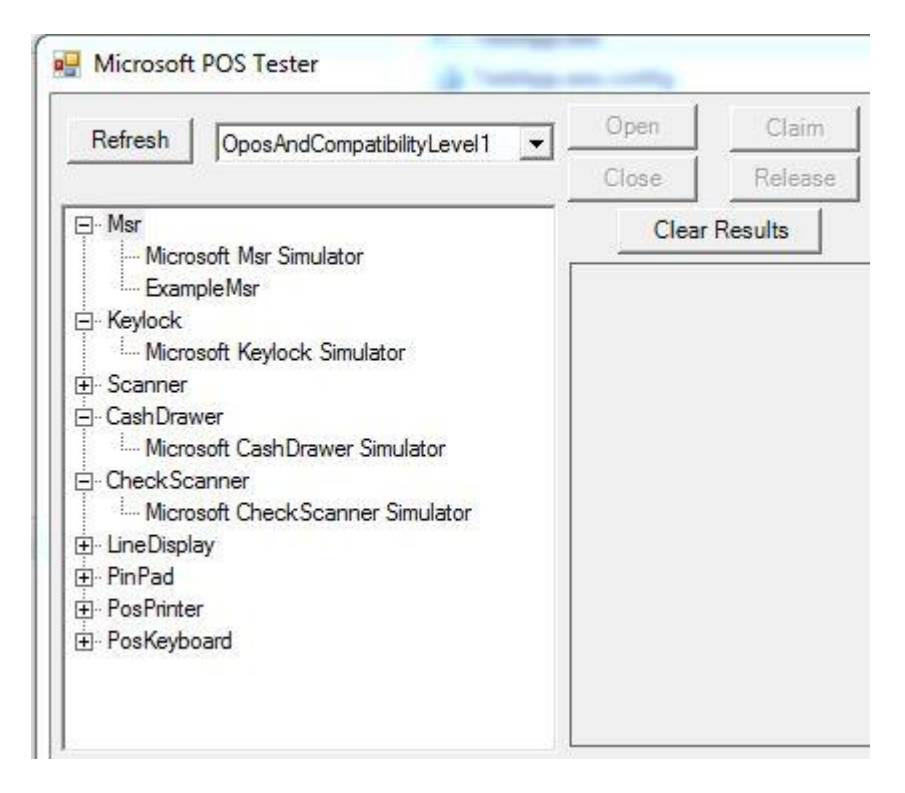

- 1. Open File Explorer.
- 2. Go to the C:\Program Files (x86)\Microsoft Point Of Service\SDK\Samples\Simulator Service Objects directory.
- 3. Cut and paste Microsoft.PointOfService.DeviceSimulators.dll to C:\Program Files (x86)\Microsoft Point Of Service\SDK\Samples
- 4. If you are using the Example service Object from the SDK, skip to step 6. Go to C:\Program Files (x86)\Microsoft Point Of Service\SDK\Samples\Example Service Objects.
- 5. Cut and paste Microsoft.PointOfService.ExampleServiceObjects.dll to C:\Program Files (x86)\Microsoft Point Of Service\SDK\Samples.

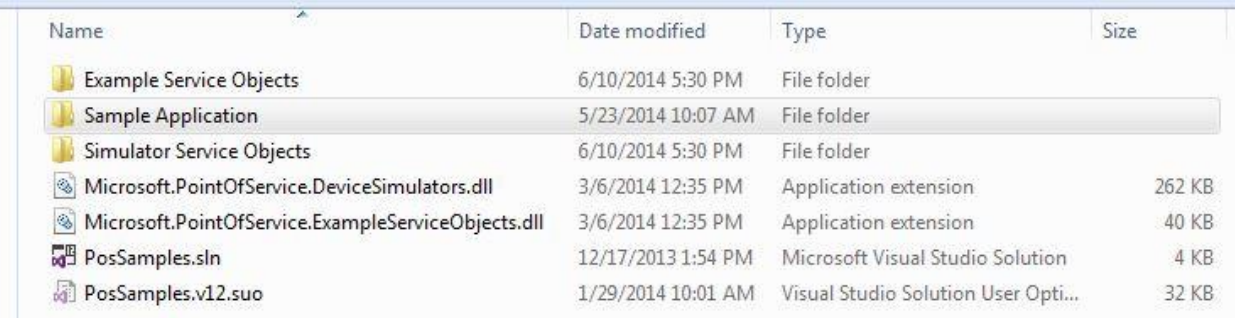

The above steps remove the extra virtual Msr's that are not needed for the application. The program will select the first Msr as the default, and we want it to be the actual physical Msr, rather than the simulator service object.

- 6. Make sure the MSR is not attached to the system.
- 7. In Visual Studio, run the application.

**Annabooks** 

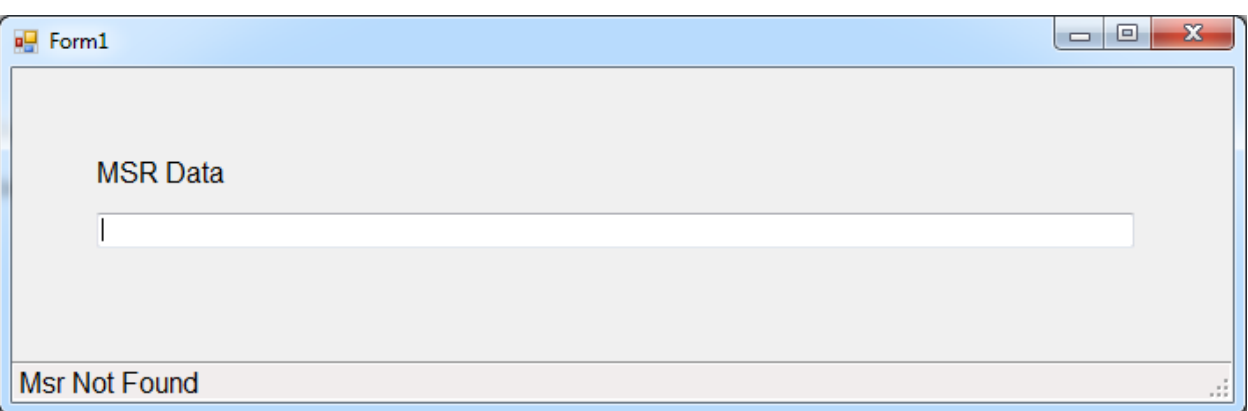

8. Connect the MSR.

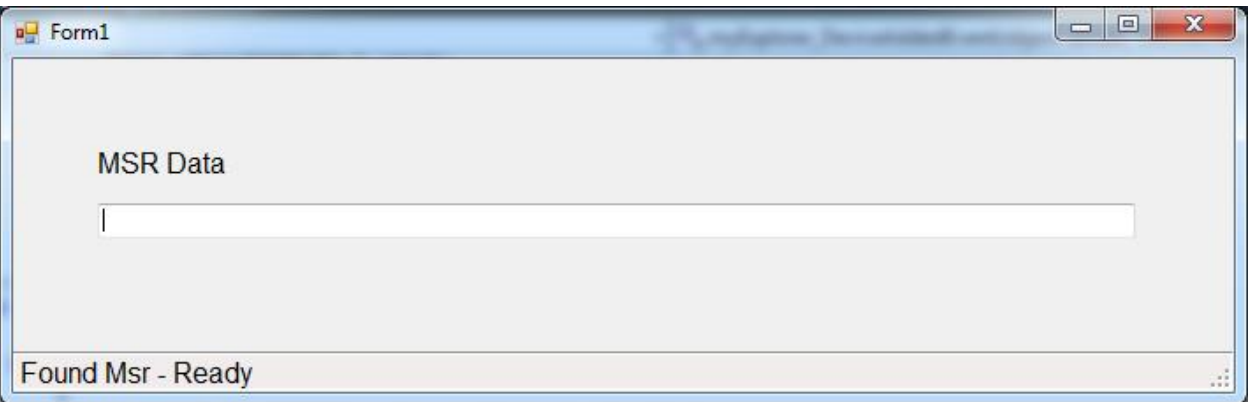

9. Swipe a card to read the data.

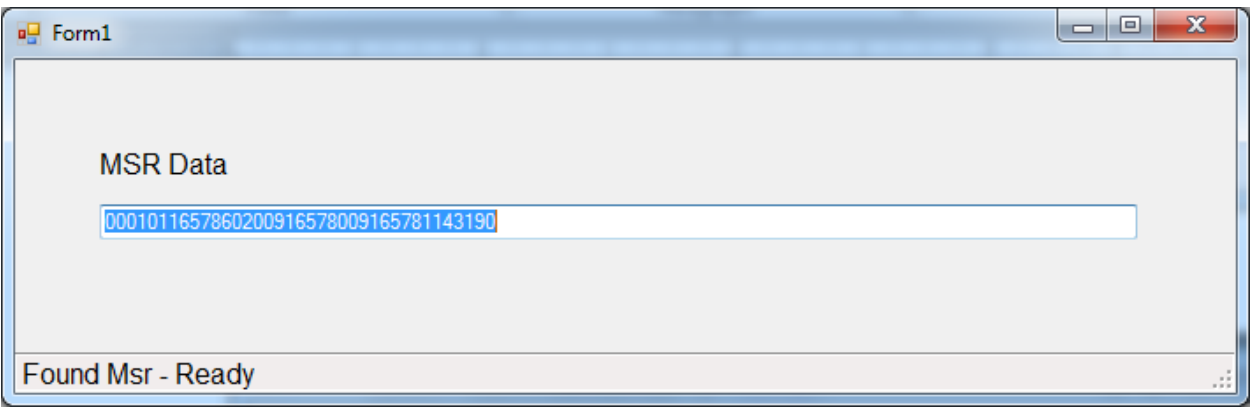

10. Unplug the MSR.

Annahoo

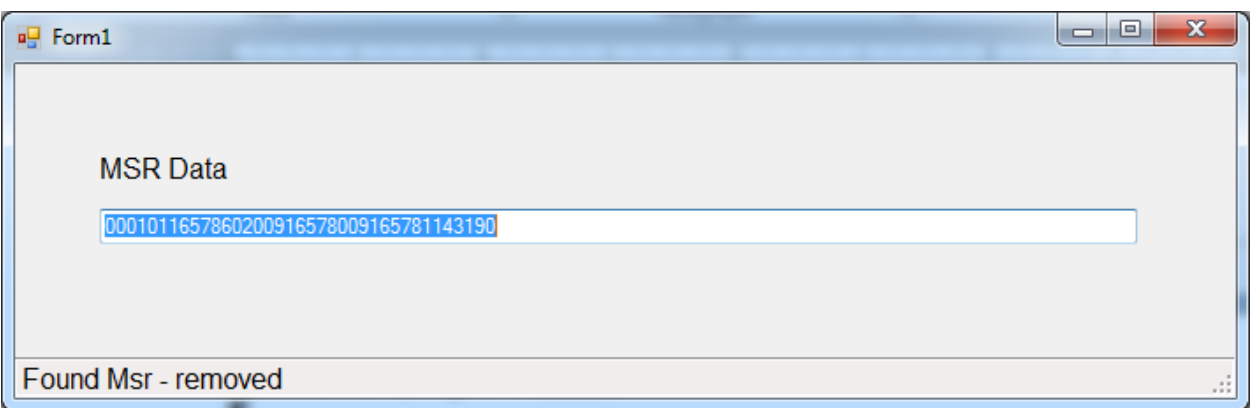

11. Close the application.

# <span id="page-9-0"></span>**3 Upgrade Applications to .NET Framework 4.x**

For those of you who have built applications with an older Visual Studio version, updating the POS for .NET portion of the project requires a few changes. These steps are only for POS for .NET. If you are using other libraries in your project, you might have to upgrade those as well.

#### <span id="page-9-1"></span>*3.1 Updating A C# Application*

Using an example from the book, EX31\_Bar\_Code\_CS, here are the steps to update a POS for .NET v1.12 project to POS for .NET v1.14.

- 1. Download and extract the Book Exercises for *Professional's Guide to POS for .NET [http://www.annabooks.com/Book\\_PGPOS.html.](http://www.annabooks.com/Book_PGPOS.html)*
- 2. Open Visual Studio 2013.
- 3. From the menu Select File->Open->Project/Solution.
- 4. Locate and open EX31\_bar\_Code\_CS.
- 5. A dialog appears about trustworthy source, click OK to continue.

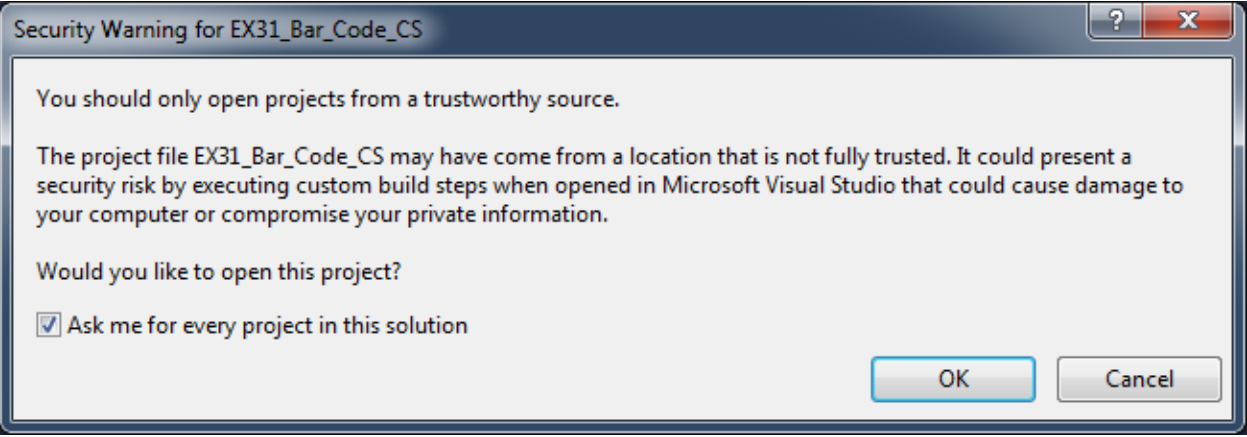

6. Visual Studio 2013 will open the C# project without errors. Try building the application and you will see errors referencing the old assembly.

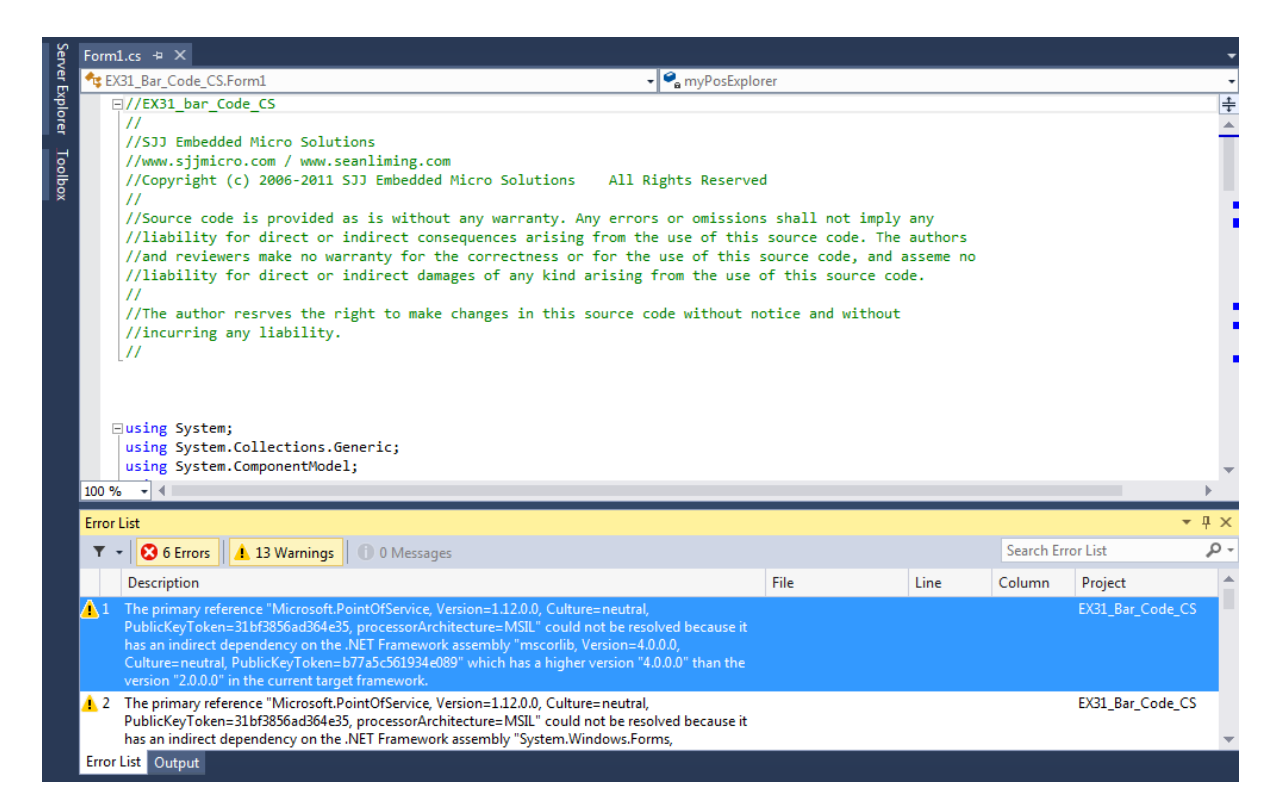

- 7. From the menu, select Project->EX31\_Bar\_Code\_CS Properties.
- 8. Change the Target Framework from 3.5 to 4.0.
- 9. A dialog will appear asking if you really want to do this, click Yes. This is a simple application. If there were any APIs specific to .NET Framework 3.5, you will have to use the new ones for 4.0.

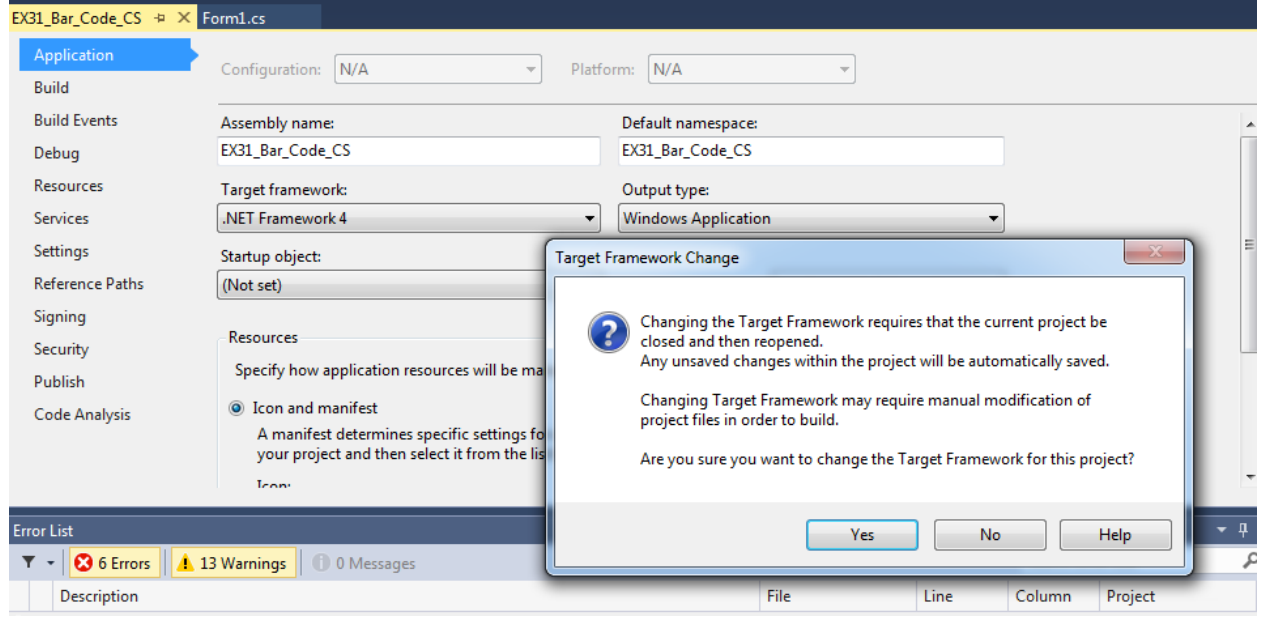

10. In Solution Explorer, delete the reference for the old POS for .NET 1.12.

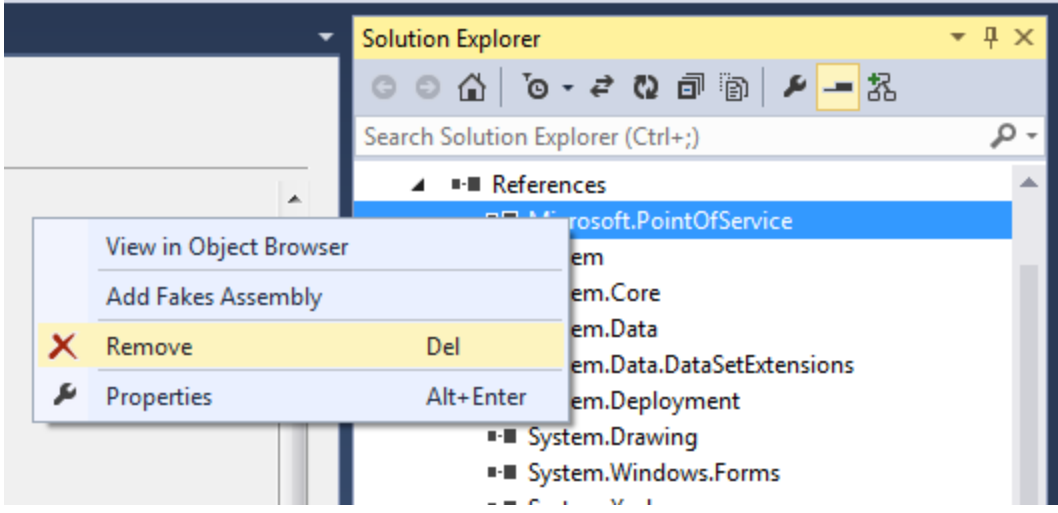

- 11. From the menu, select Project->Add Reference. This will open the Add Reference dialog.
- 12. Click on the Browse tab, and locate the Microsoft.PointOfService.dll found under c:\Program Files(x86)\Microsoft point of Service\SDK.
- 13. Click on the OK button.
- 14. Save the project
- 15. Try rebuilding the project, and this time it should succeed.

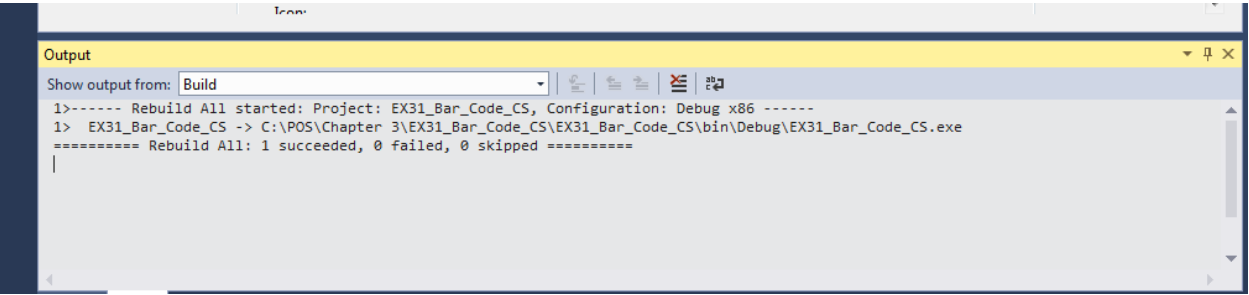

#### <span id="page-11-0"></span>*3.2 Updating A VB.NET Application*

VB.NET conversion is a little different from C#. We will use the VB.NET version of the application above: EX31\_Bar\_Code.

- 1. Open Visual Studio 2013.
- 2. From the menu Select File->Open->Project/Solution.
- 3. Locate and open EX31\_bar\_Code.
- 4. If asked about a trusted source, click Ok.
- 5. If you run the application, you will get an assembly error.
- 6. From the menu, select Project->EX31\_Bar\_Code Properties.
- 7. Change the Target Framework from 3.5 to 4.0.
- 8. A dialog will appear asking if you really want to do this, click Yes. This is a simple application. If there were any APIs specific to .NET Framework 3.5, you will have to use the new ones for 4.0.

# Annabooks<sup>-</sup>

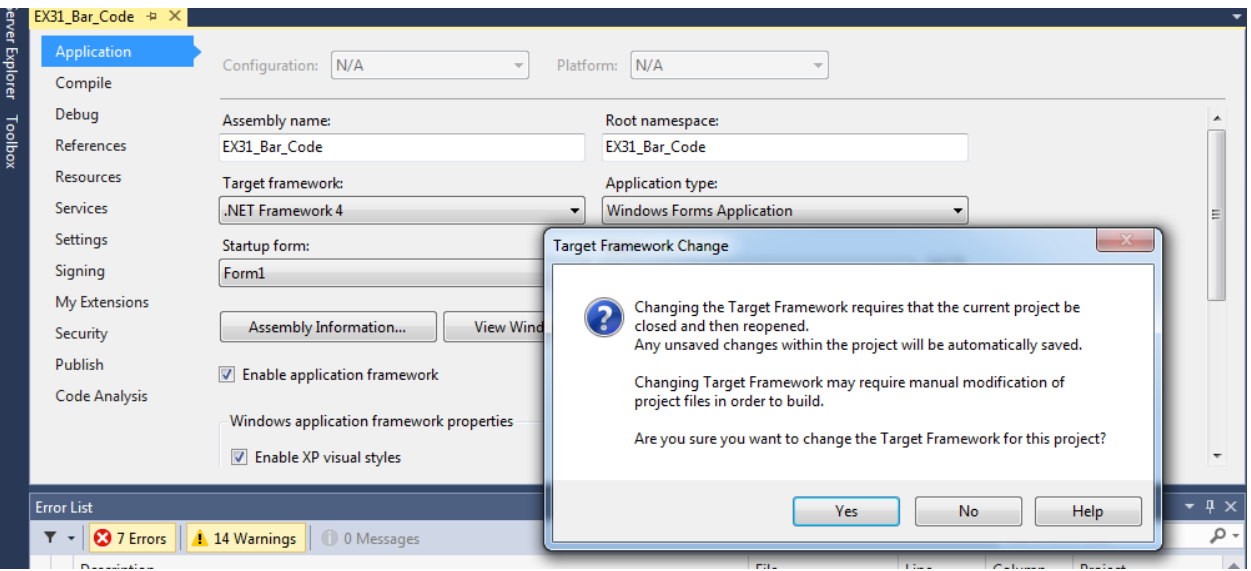

9. Click on the References tab, you will notice that Microsoft.PointOfService 1.14 is already referenced.

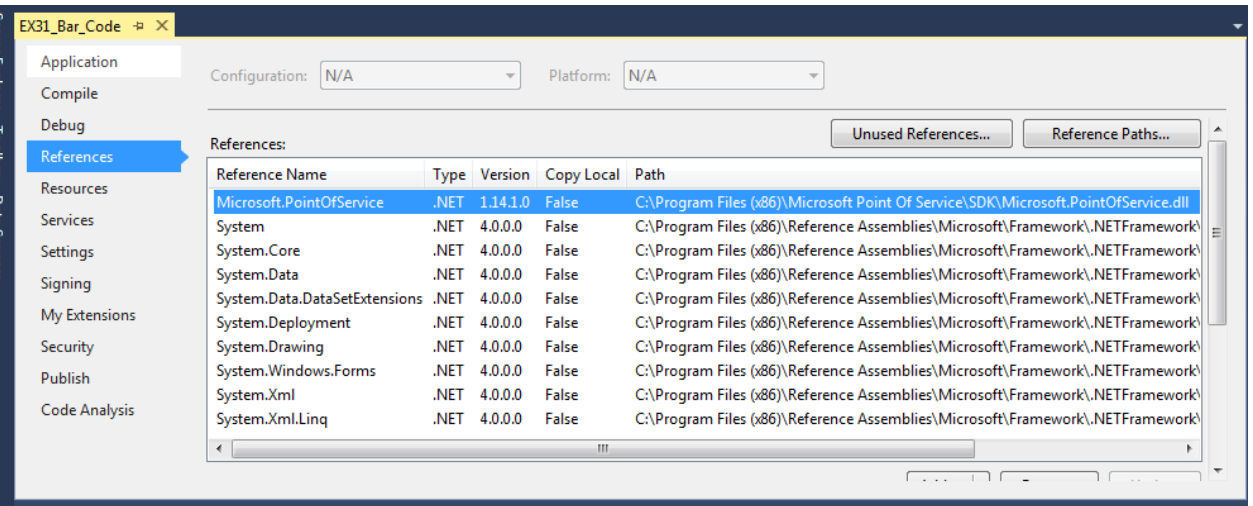

10. Build the application again, and it should build successfully.

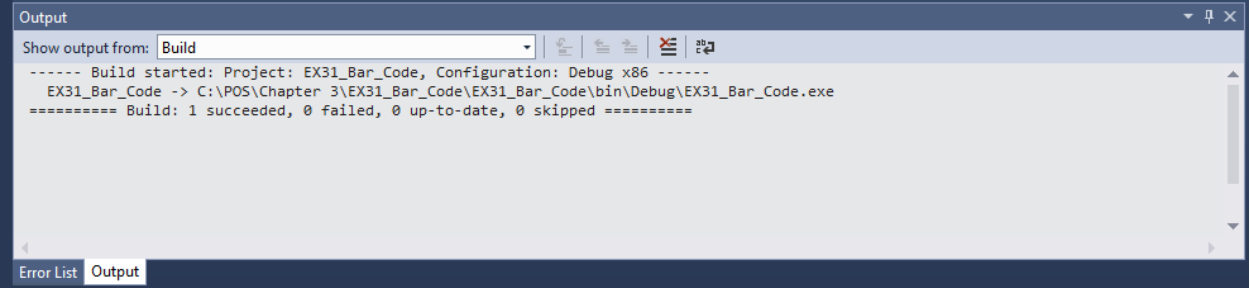

### <span id="page-13-0"></span>**4 32bit versus 64bit Support**

POS for .NET 1.12 only supports 32-bit applications. POS for .NET 1.14 adds 64-bit support, but 64-bit support is a little tricky. All OPOS and Service Objects created with POS for .NET 1.12 are 32-bit. A 64-bit application cannot access a 32-bit OPOS or Service Object.

For example, I recreated the book's EX31 Bar Code project from scratch using Visual Studio 2013 and POS for .NET 1.14. The bar code scanner is the Honeywell IT5600. The IT5600 POS for .NET 1.12 Service Object was the latest from Honeywell. Building the application was clean, but when I ran the application, a run-time error appeared.

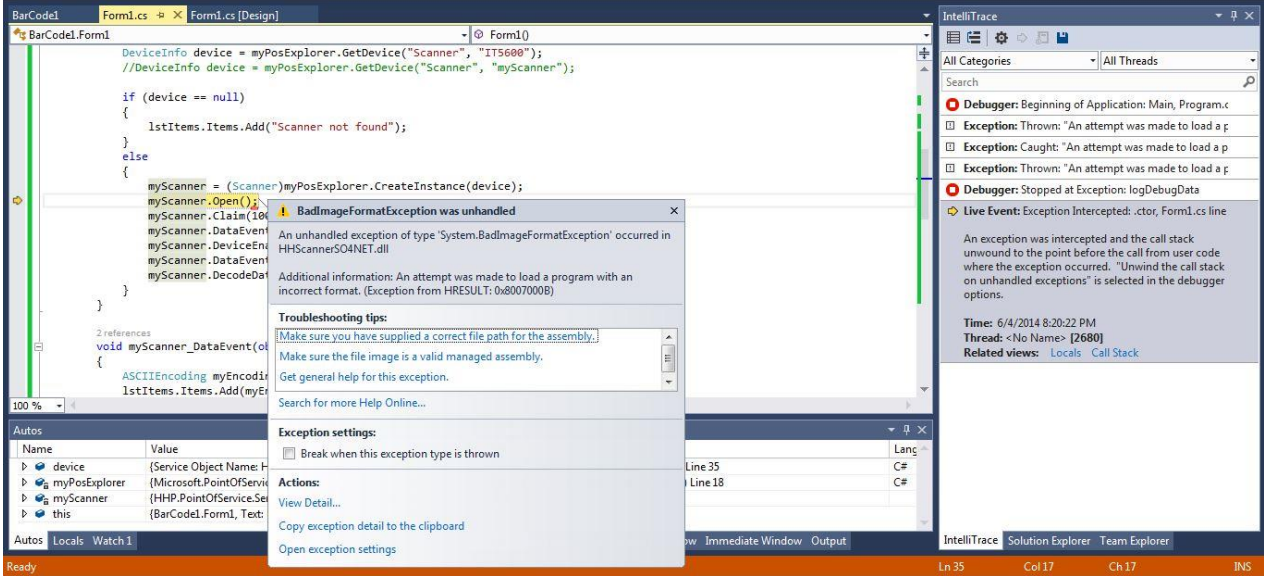

The problem was that the project was set to run as "Any CPU" by default. On a 64-bit system the application runs in 64-bit mode.

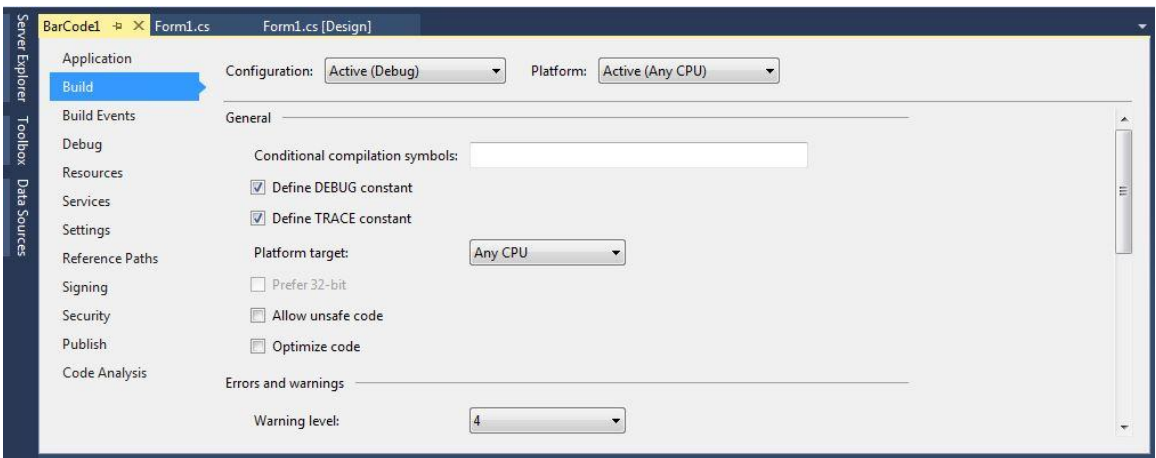

Since the Service Object is 32-bit, the application should be set to 32-bit.

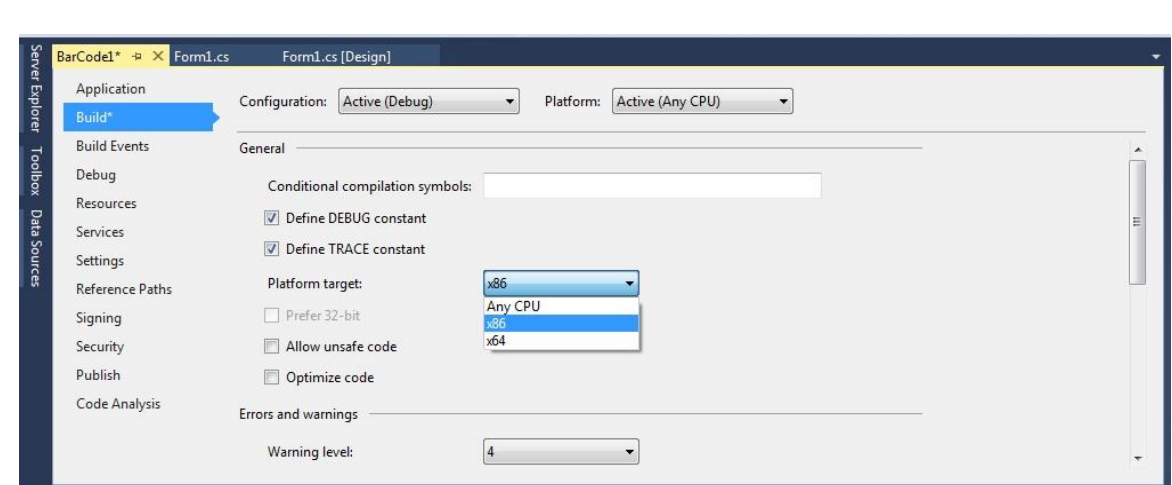

After rebuilding, the application runs successfully. If you really want a 64-bit application, you're going to be stuck in this case. The POS for .NET online documentation discusses the 32-bit vs. 64-bit issue and how to modify the registry for 32-bit OPOS drivers so that 64-bit applications can interact with a 32-bit OPOS driver via IPC and marshaling. There is nothing obvious or discussed on how to re-register Service Objects in this manner. You will have to wait until the POS device manufacturer releases a 64-bit Service Object or continue with 32-bit development, which brings us to the last topic on Service Objects.

### <span id="page-14-0"></span>**5 Service Objects and More 32-bit versus 64-bit**

To explore the 32-bit and 64-bit dynamic a little further and review service object development, I recreated the Avery Berkel 6710 scale service object from the book using POS for .NET 1.14 and Visual Studio 2013. I also updated the ScaleSOTest application to test the service object. The following sections report what was found:

#### <span id="page-14-1"></span>*5.1 Information on Creating Service Objects in POS for .NET 1.14*

The steps to create service objects have not changed, but there are a few changes in filling out the code. When you enter "Inherits ScaleBasic" class, there are some addition capabilities and features added to meet the changes in the UnifiedPOS 1.14 specification. For the scale service object, there were some capabilities and subroutines added for pricing. Each service object is different. If you are a service object developer, you will have to be aware of these changes. Also, the SecurityAction items in AssembyInfo.vb file are no longer needed and can be removed:

```
<Assembly: PermissionSet(SecurityAction.RequestMinimum, Name:="FullTrust")> 
<Assembly: SecurityPermission(SecurityAction.RequestMinimum, Execution:=True, 
ControlAppDomain:=True)> 
<Assembly: ReflectionPermission(SecurityAction.RequestMinimum)>
```
#### <span id="page-14-2"></span>*5.2 Managing Service Objects in POS for .NET 1.14*

Managing service objects has not changed. POSDM.EXE and the WMI capabilities operate as before. It was a little concerning that POSDM and the WMI was not available in the beta, but it appears to be working as before. Any custom application used to manage service objects will have to be updated. We are working on an updated SOManager utility.

## Annabooks

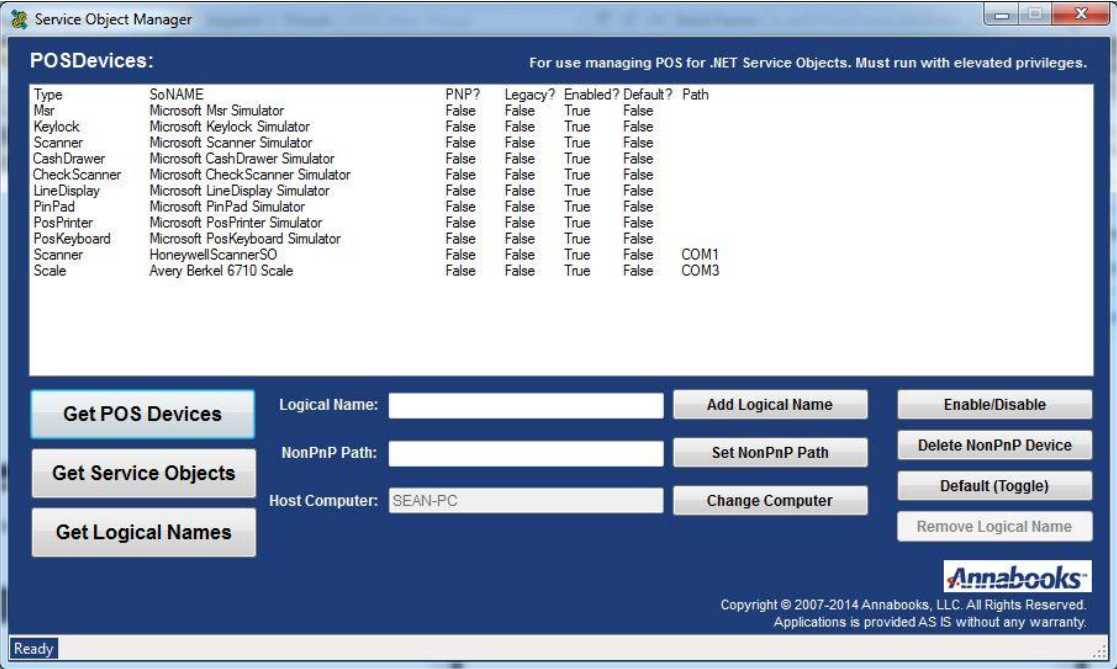

#### <span id="page-15-0"></span>*5.3 32-bit versus 64-bit Service Object Investigation*

With the test application and service object updated to POS for .NET 1.14 and .NET Framework 4.0, I tested to see what happens when the test application and service object are compiled to AnyCPU, x86, and x64. The test computer was running Windows 7 64-bit operating system. The table below shows the results:

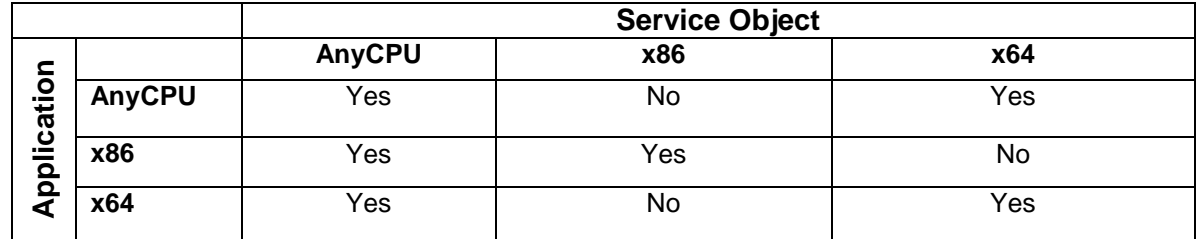

When the service object is compiled as AnyCPU, any compiled version of the application will run. If the service object is compiled with x86, only the x86 application will run. The inverse happens when the service object is compiled to x64. The next logical test is to run the tests on a Windows 7 32-bit operating system, but I will leave this test to the reader.